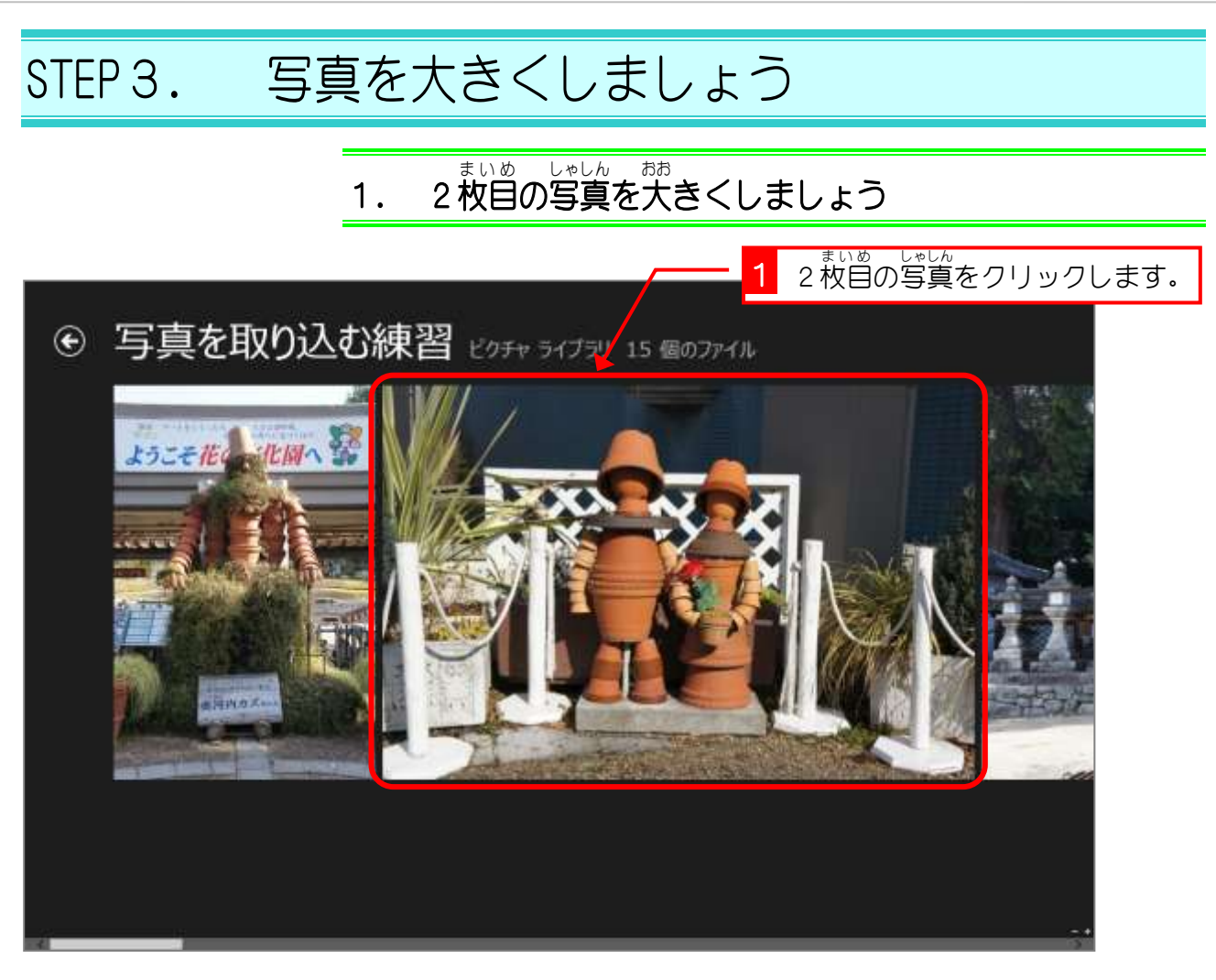

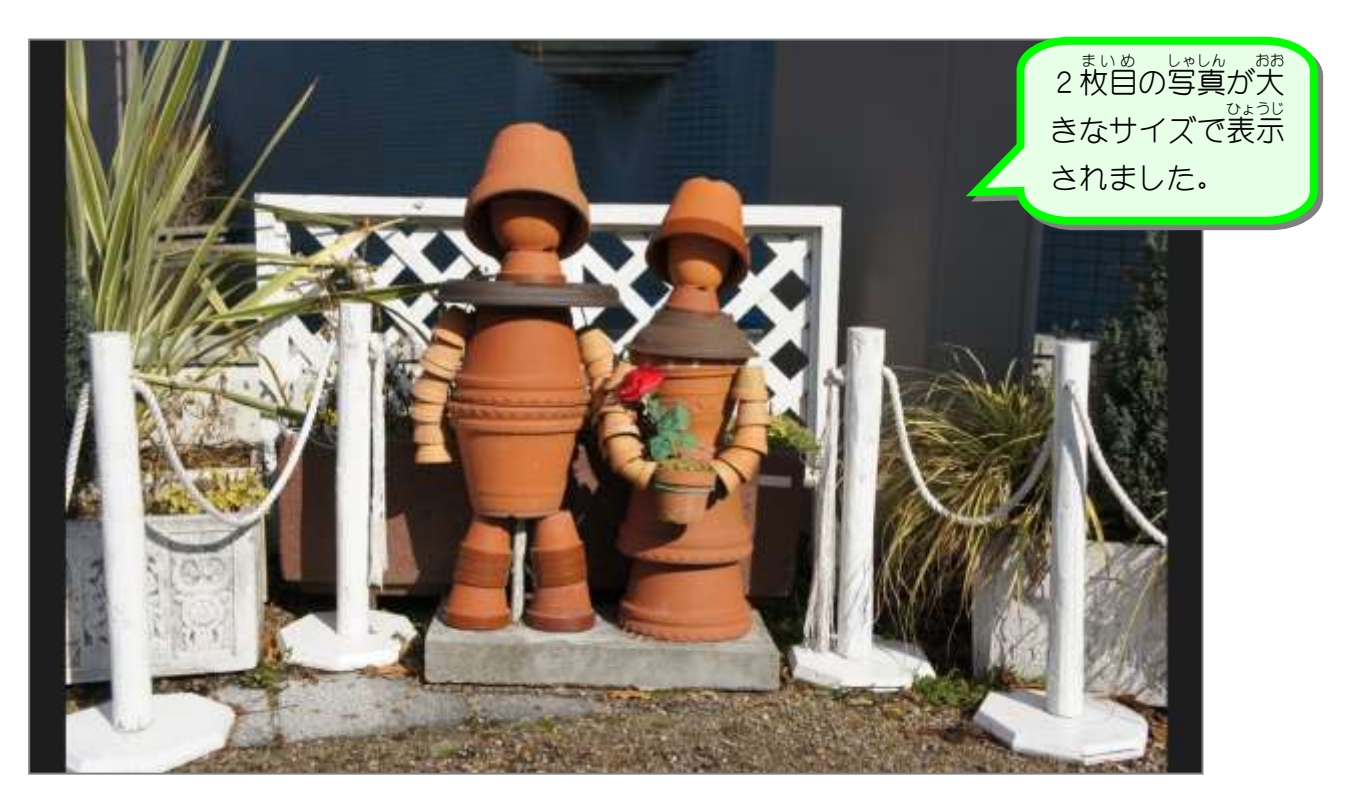

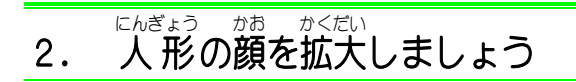

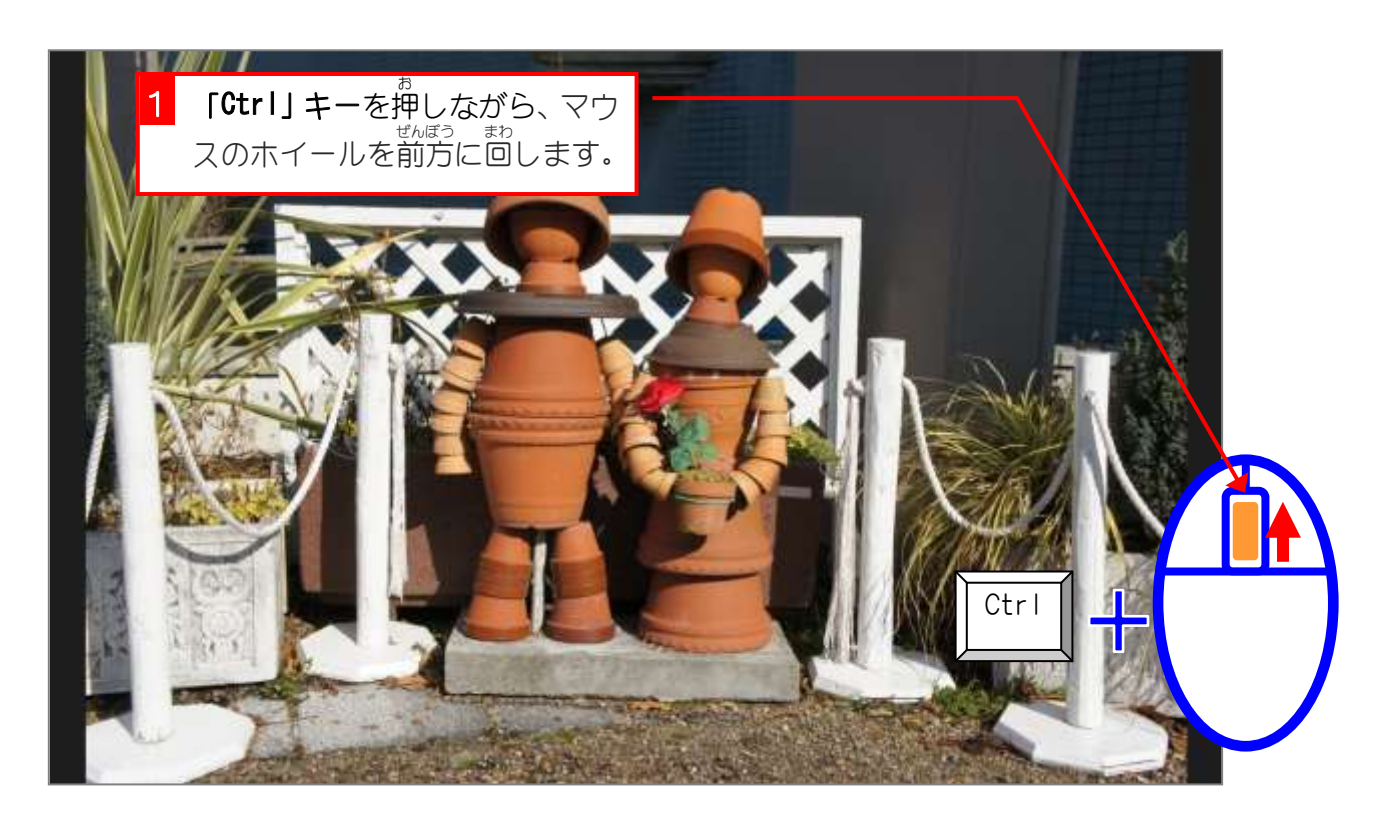

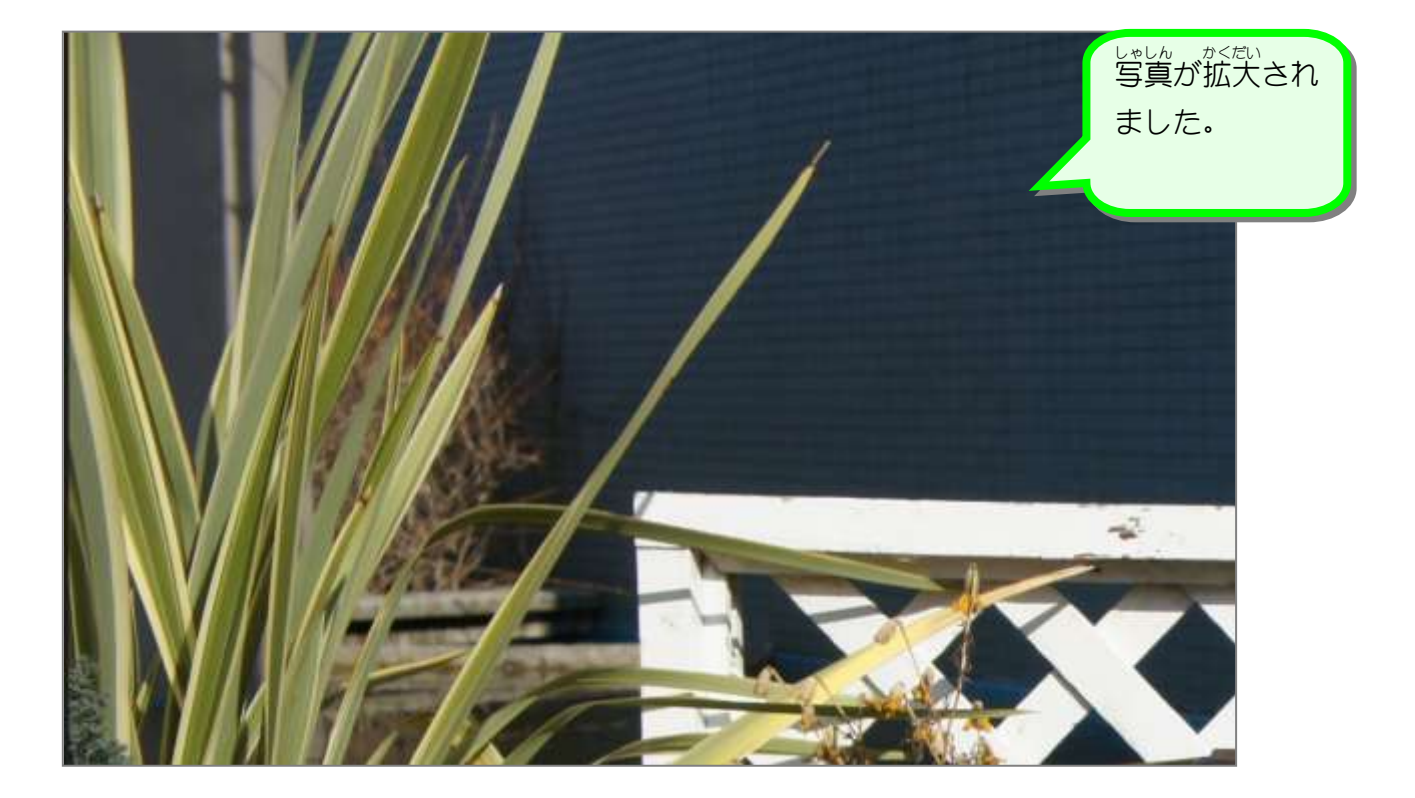

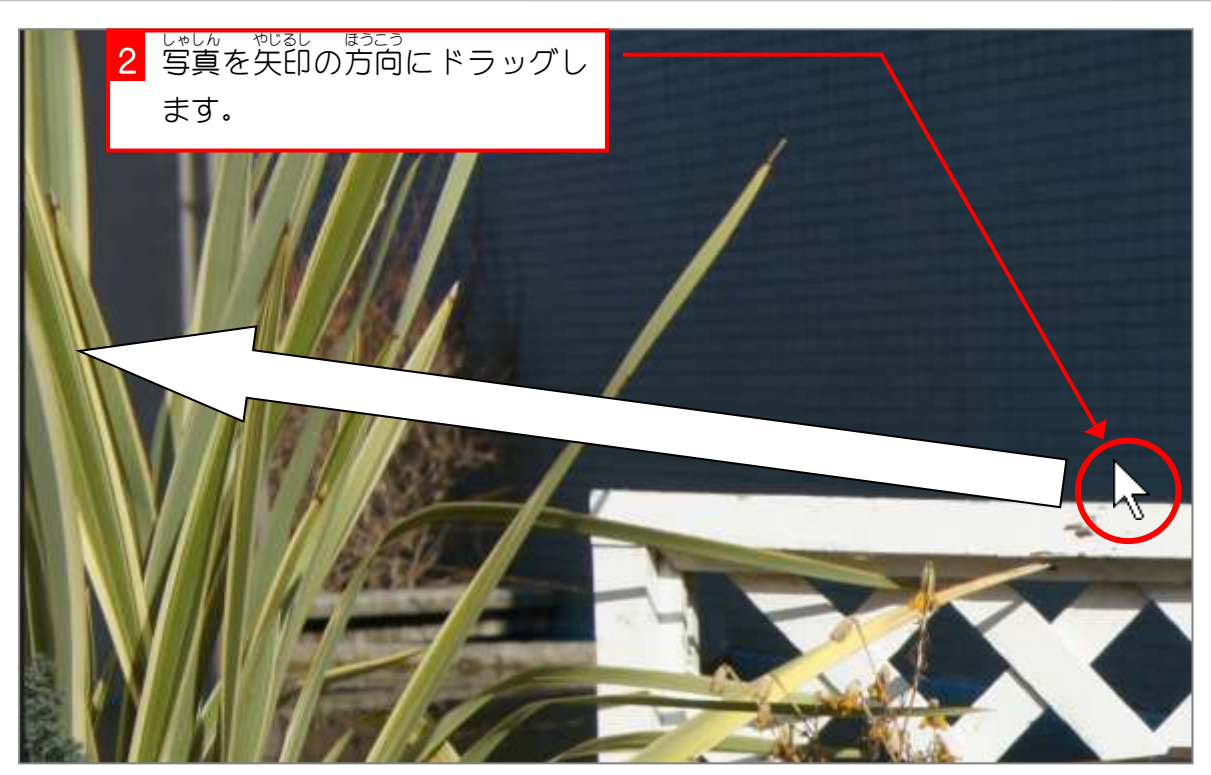

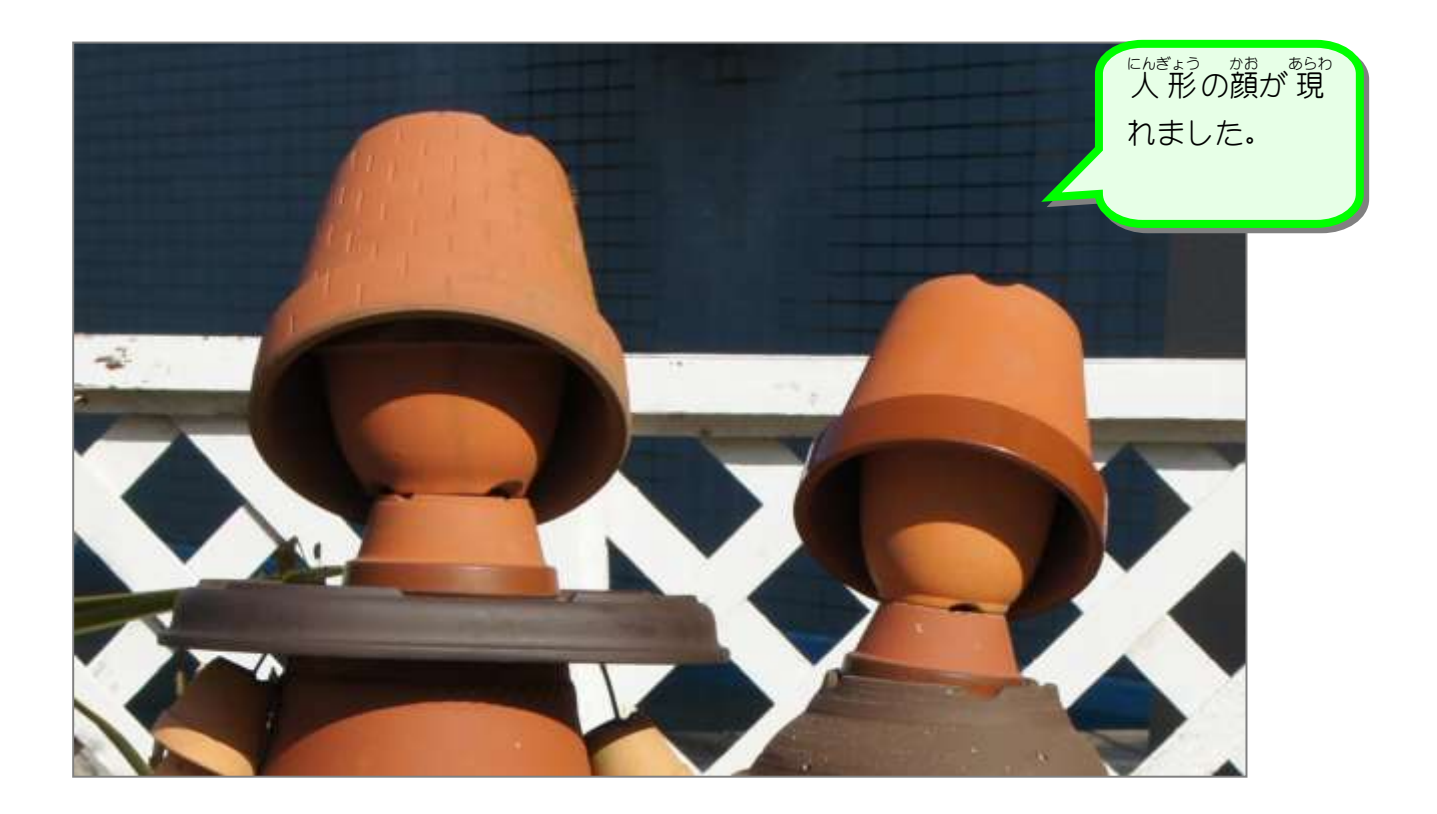

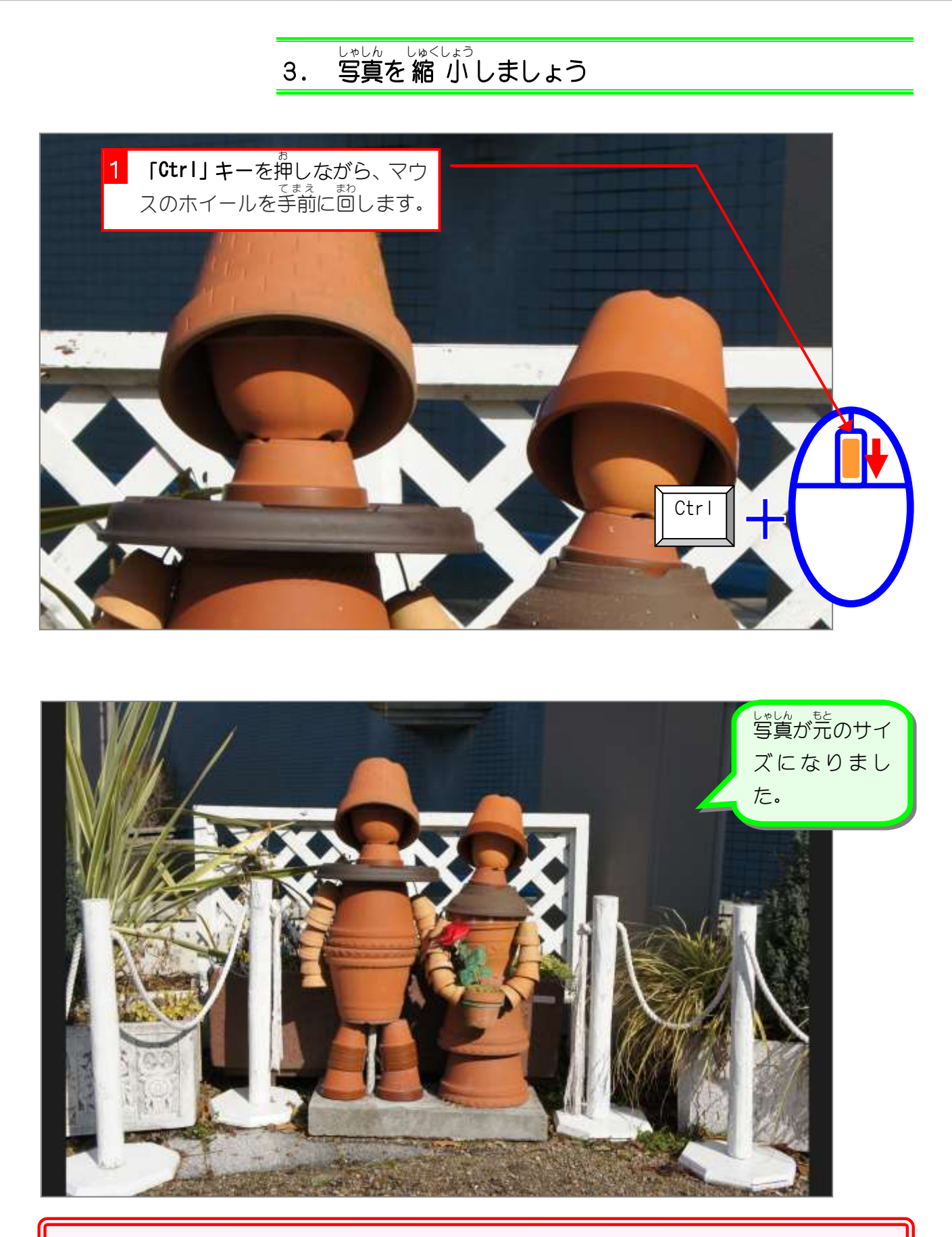

### いちらんひょうじ がめん<br>**一覧表示の画面になったときは**

ホイールを回しすぎると一覧表示の画面に戻ってしまいます。その時はもう一度同じ写真をク リックしてください。

## STEP4. 別の写真を表示する

#### 1. 3枚目 しゃしん ひょうじ<br>**の写真を表示しましょう**

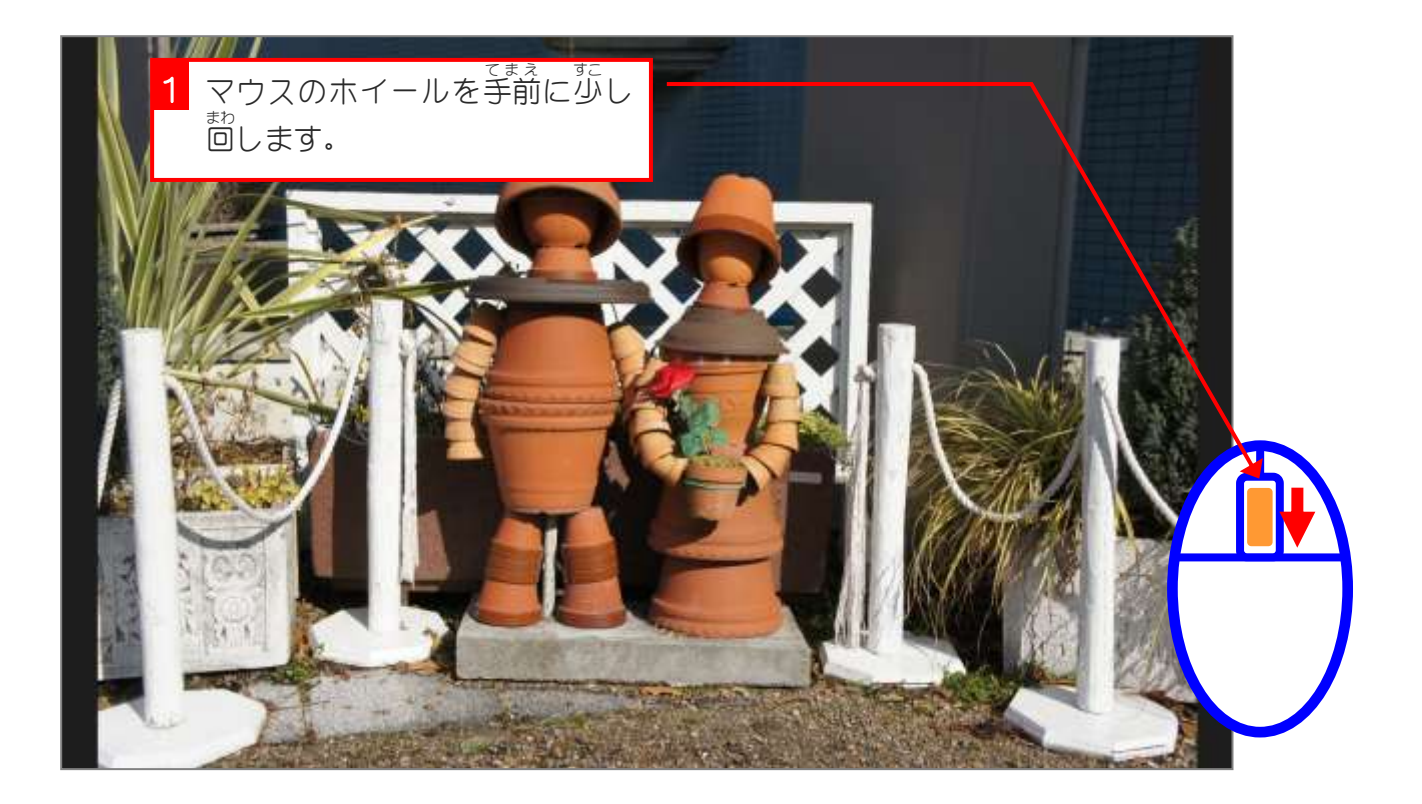

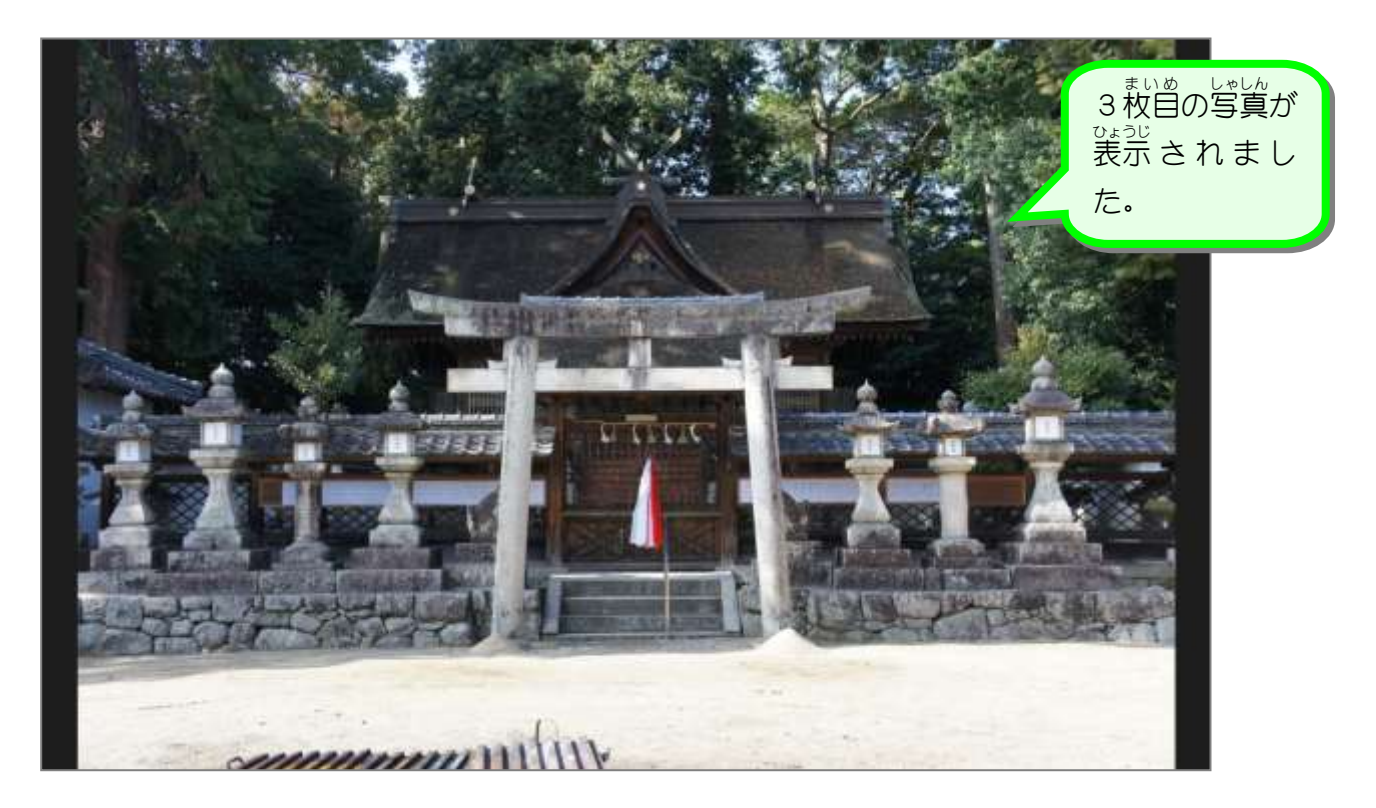

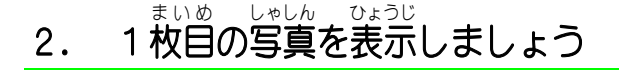

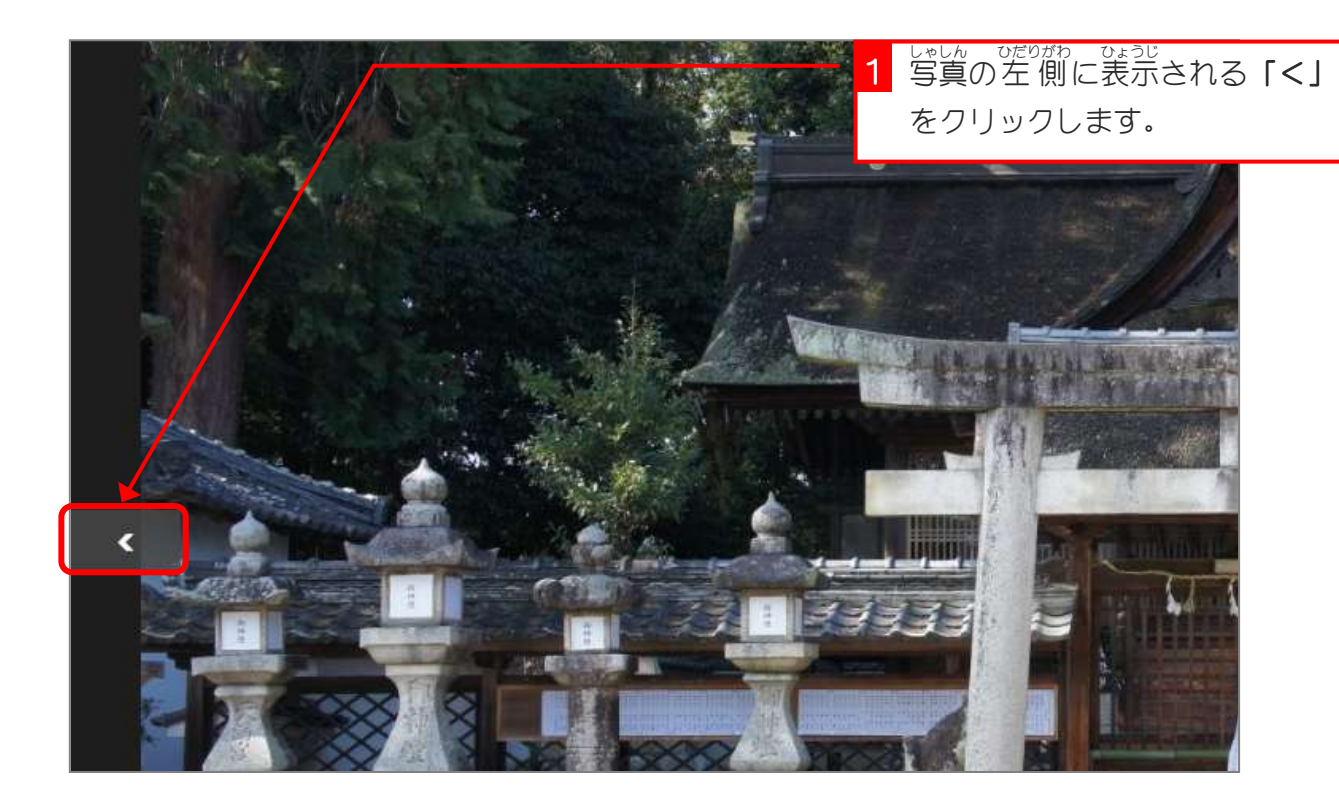

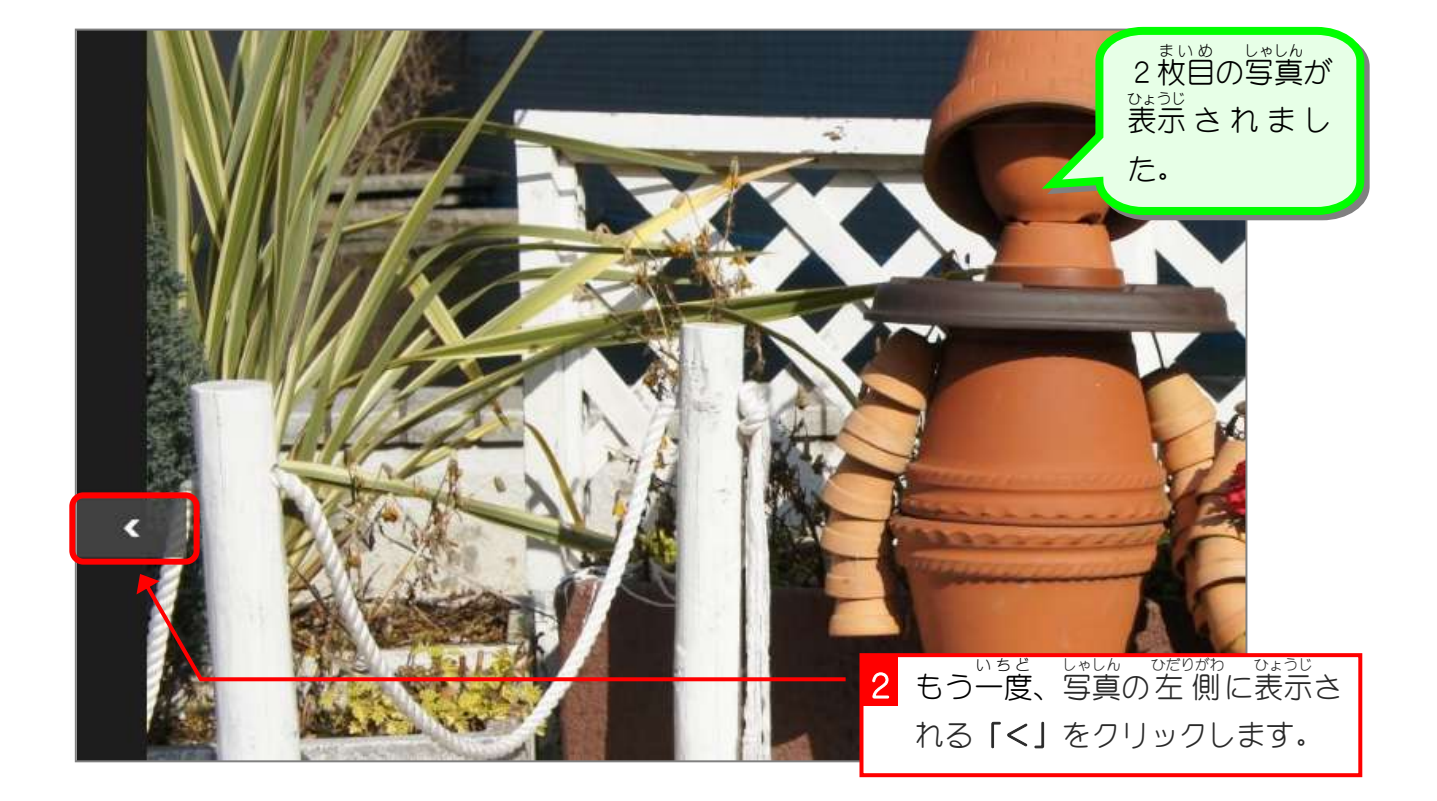

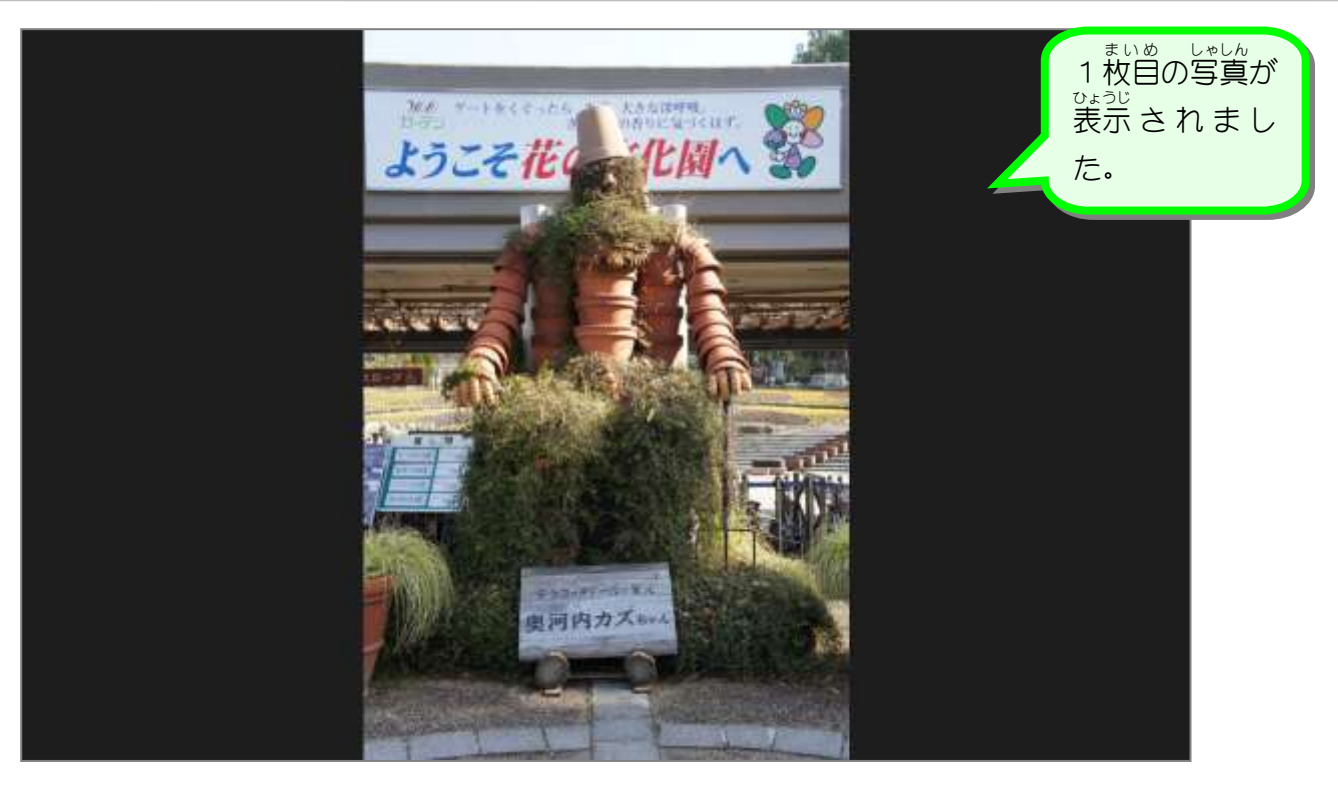

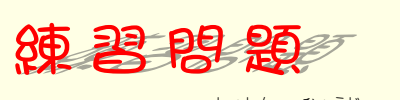

■ このような写真を表示しましょう。

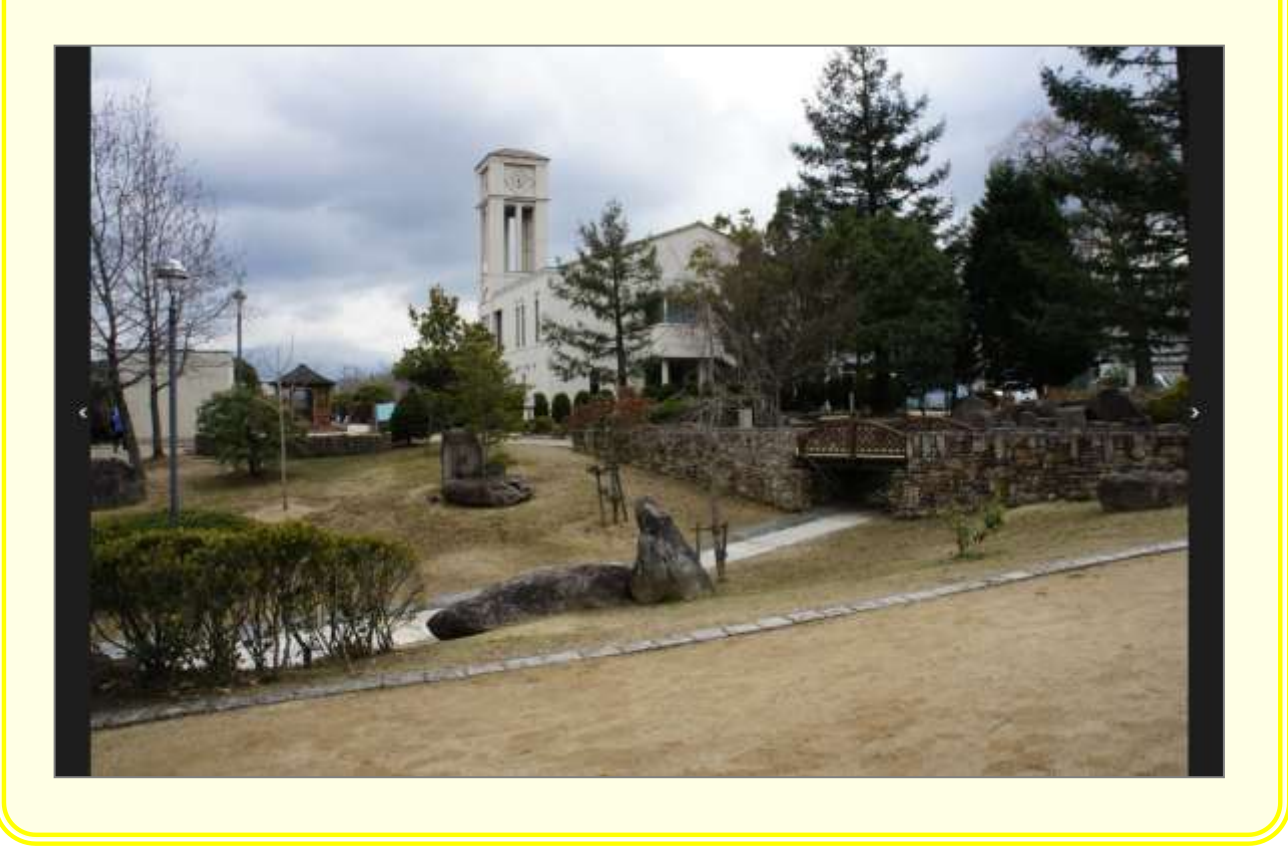

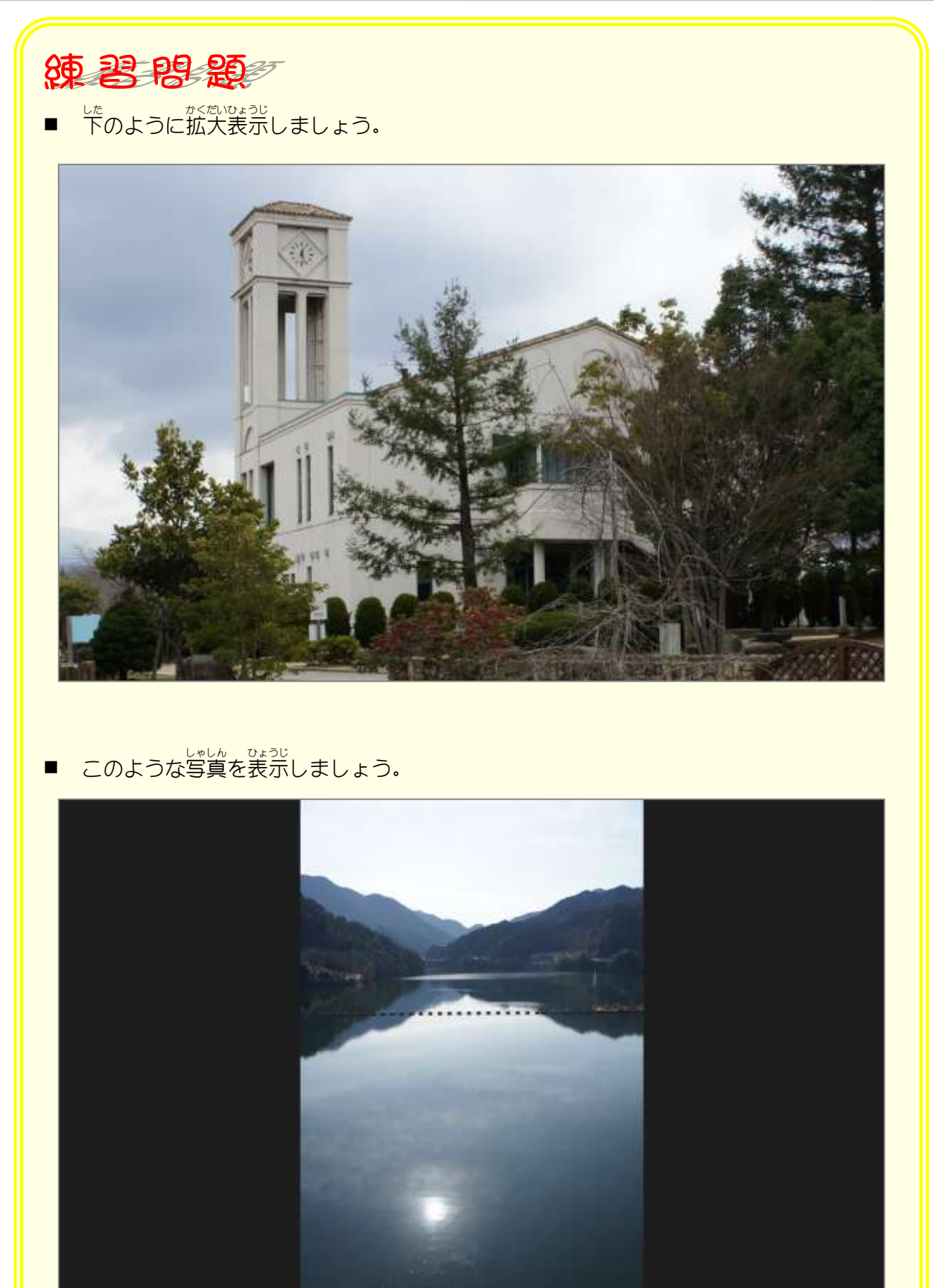

# STEP 5. 写真を切り取りましょう(トリミング)

#### $1.$  画面 と同 おな じサイズにトリミングしましょう

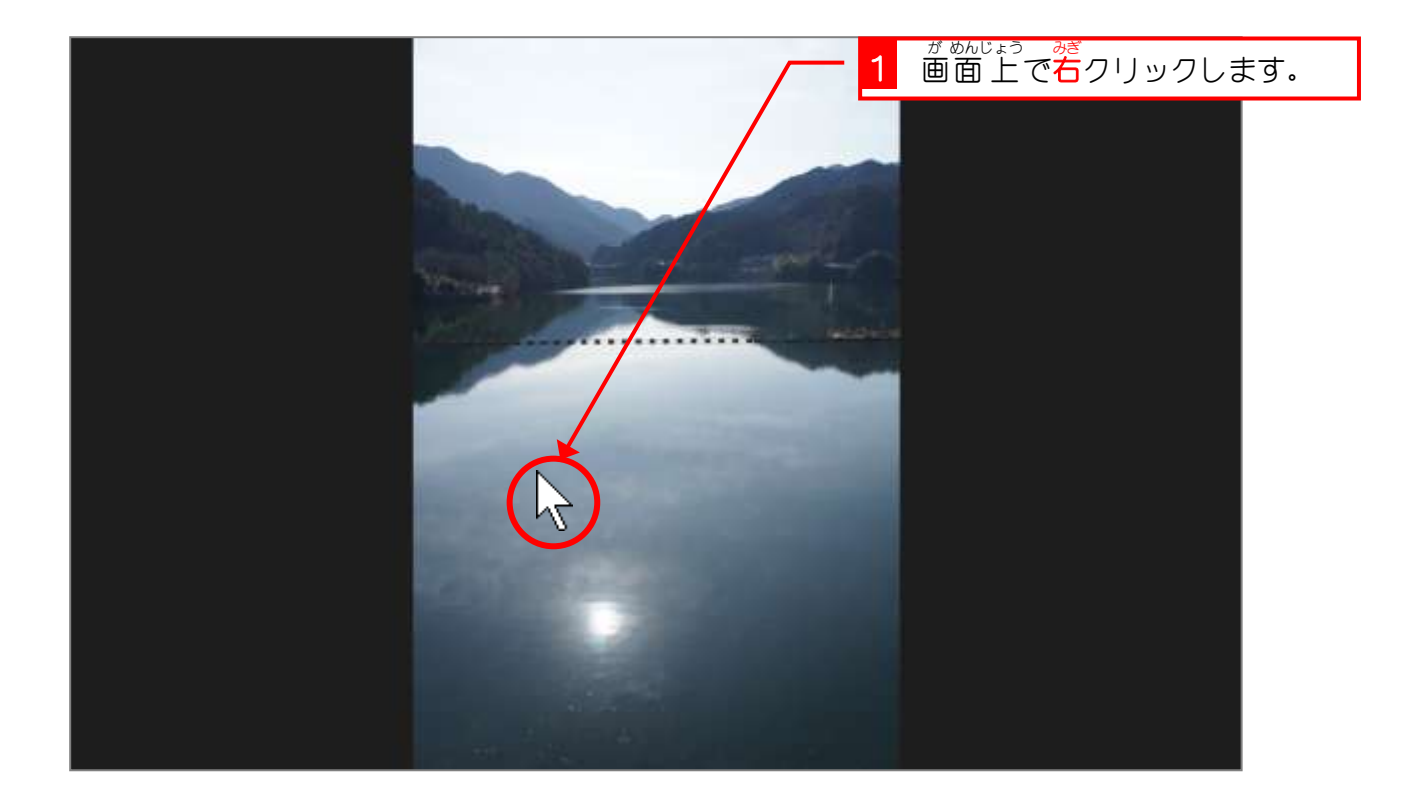

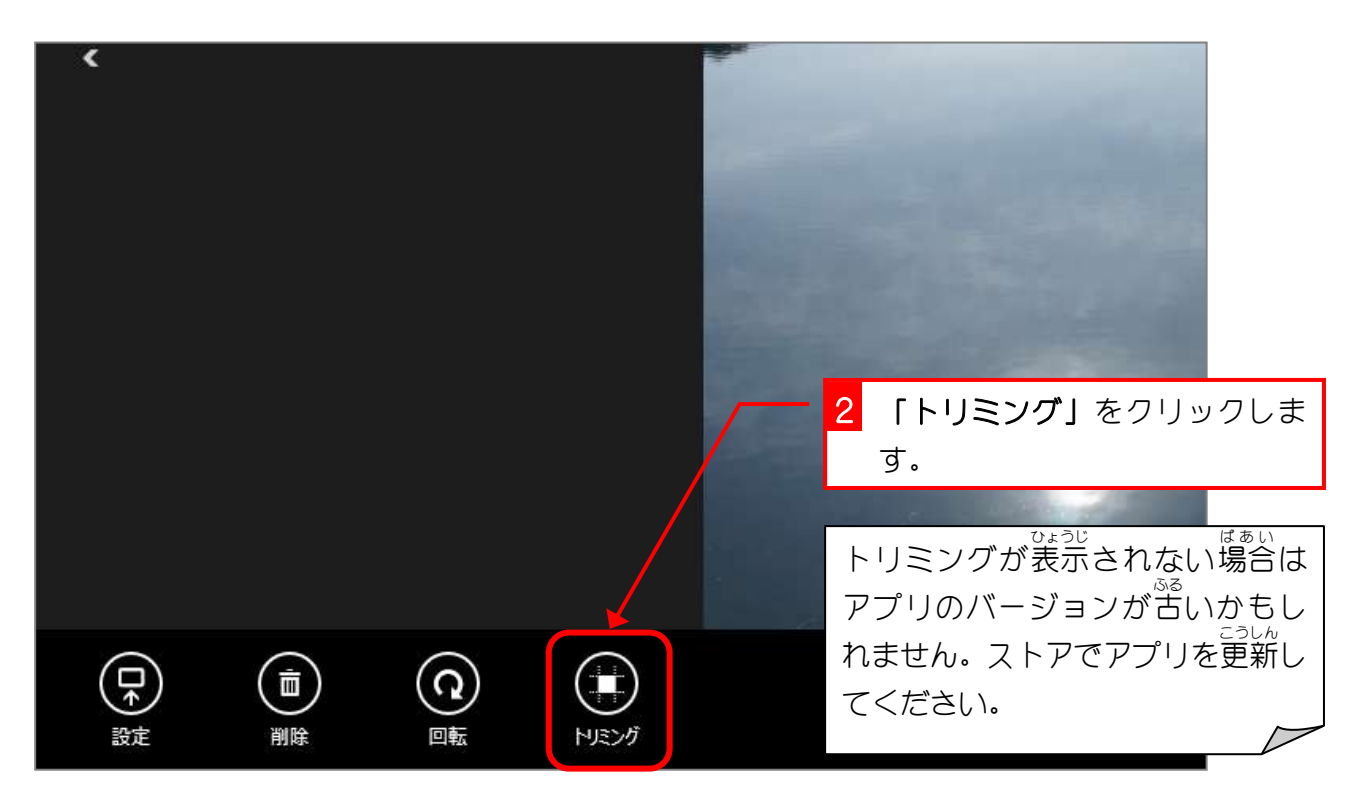

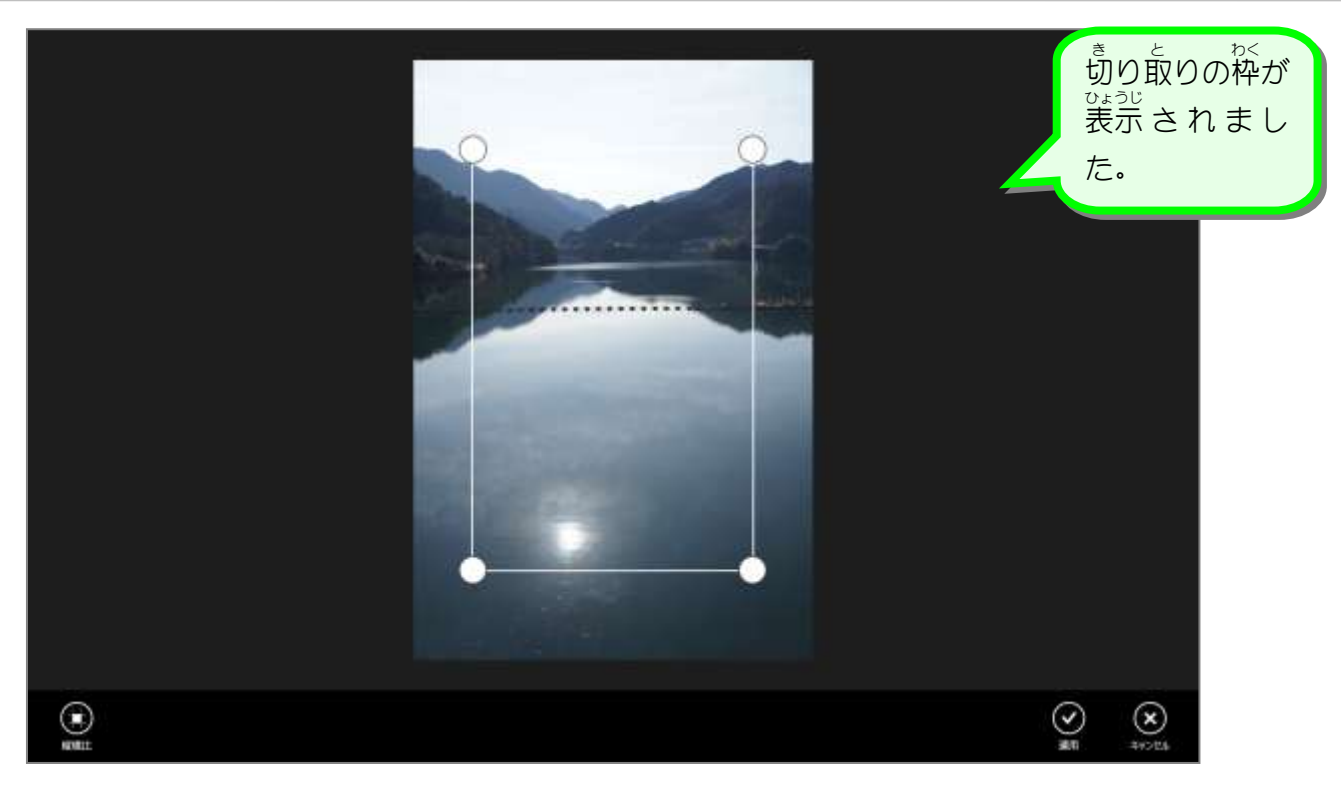

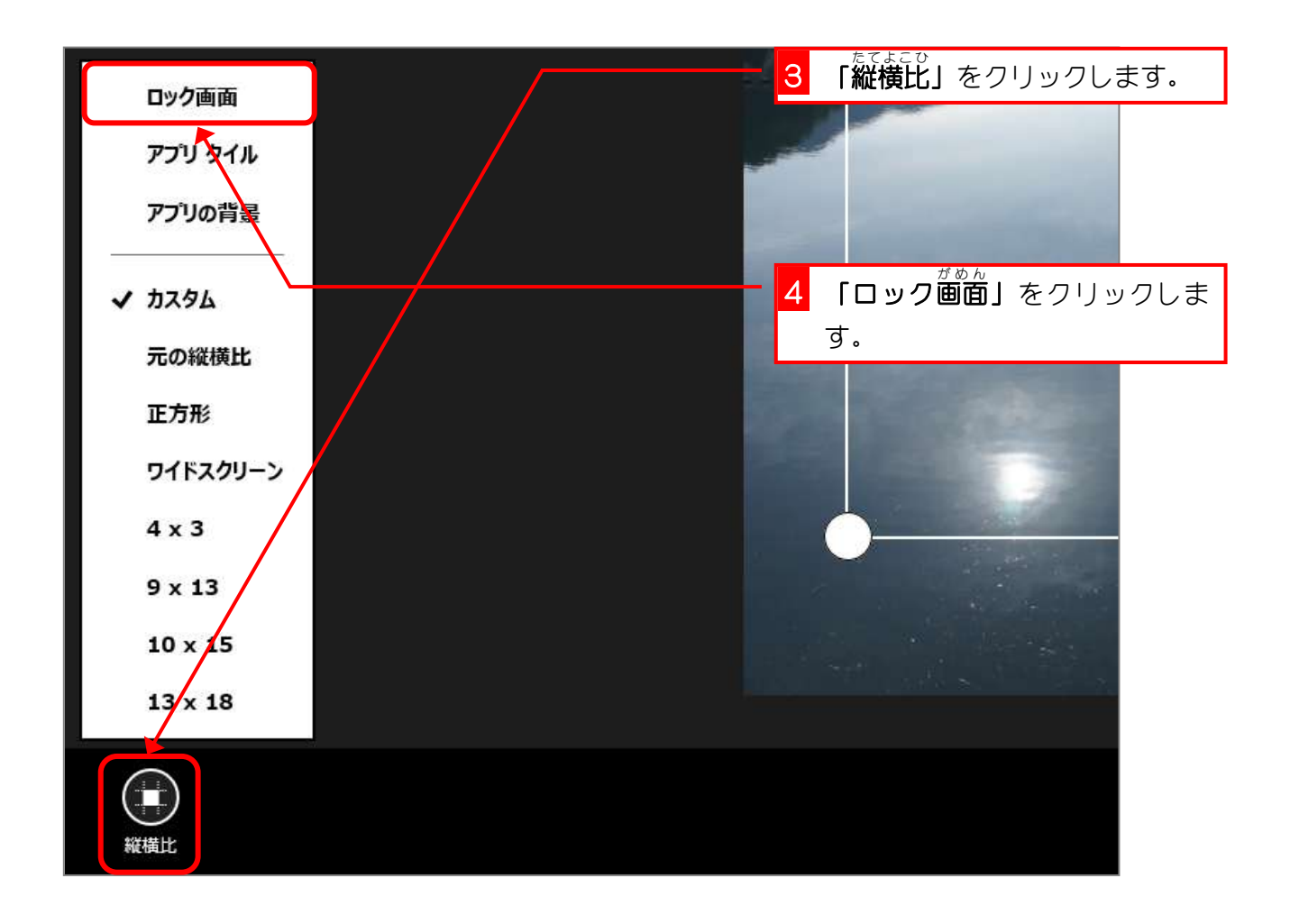

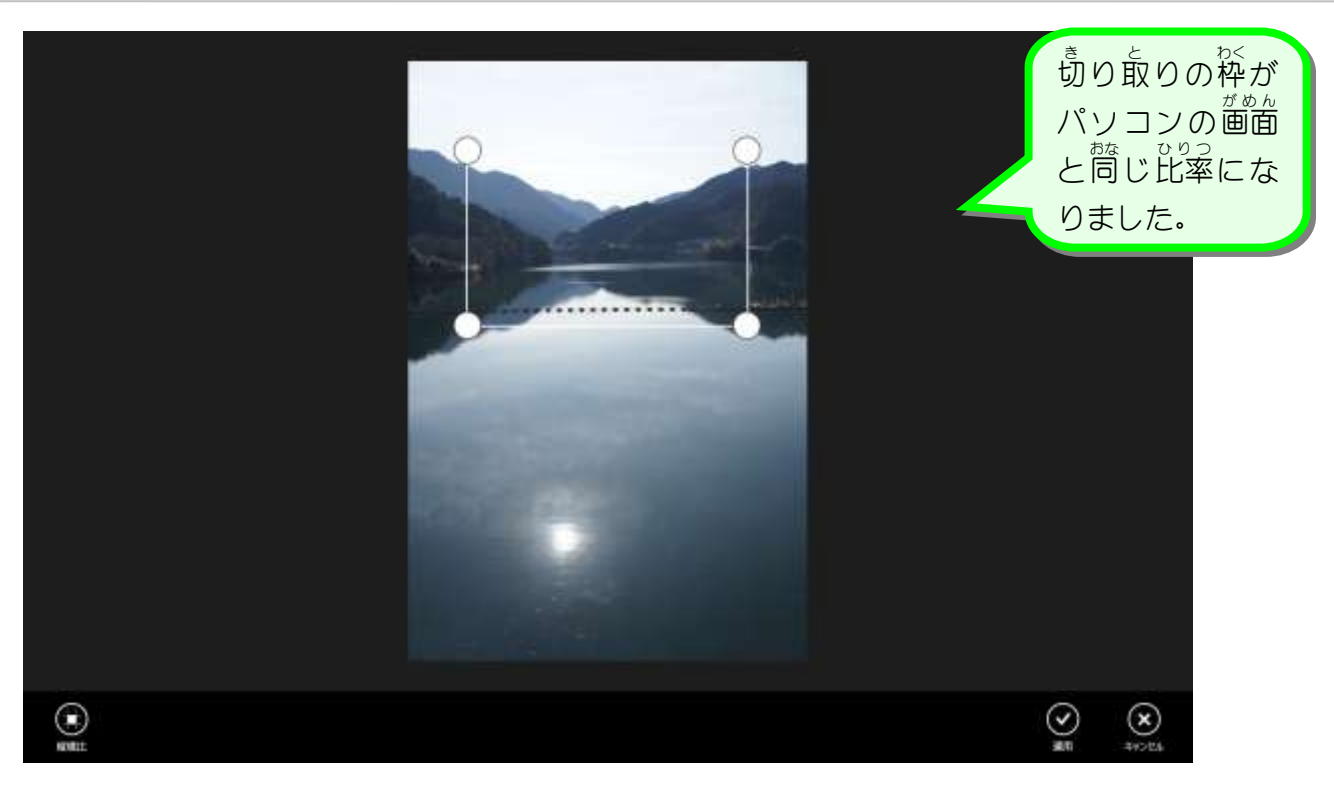

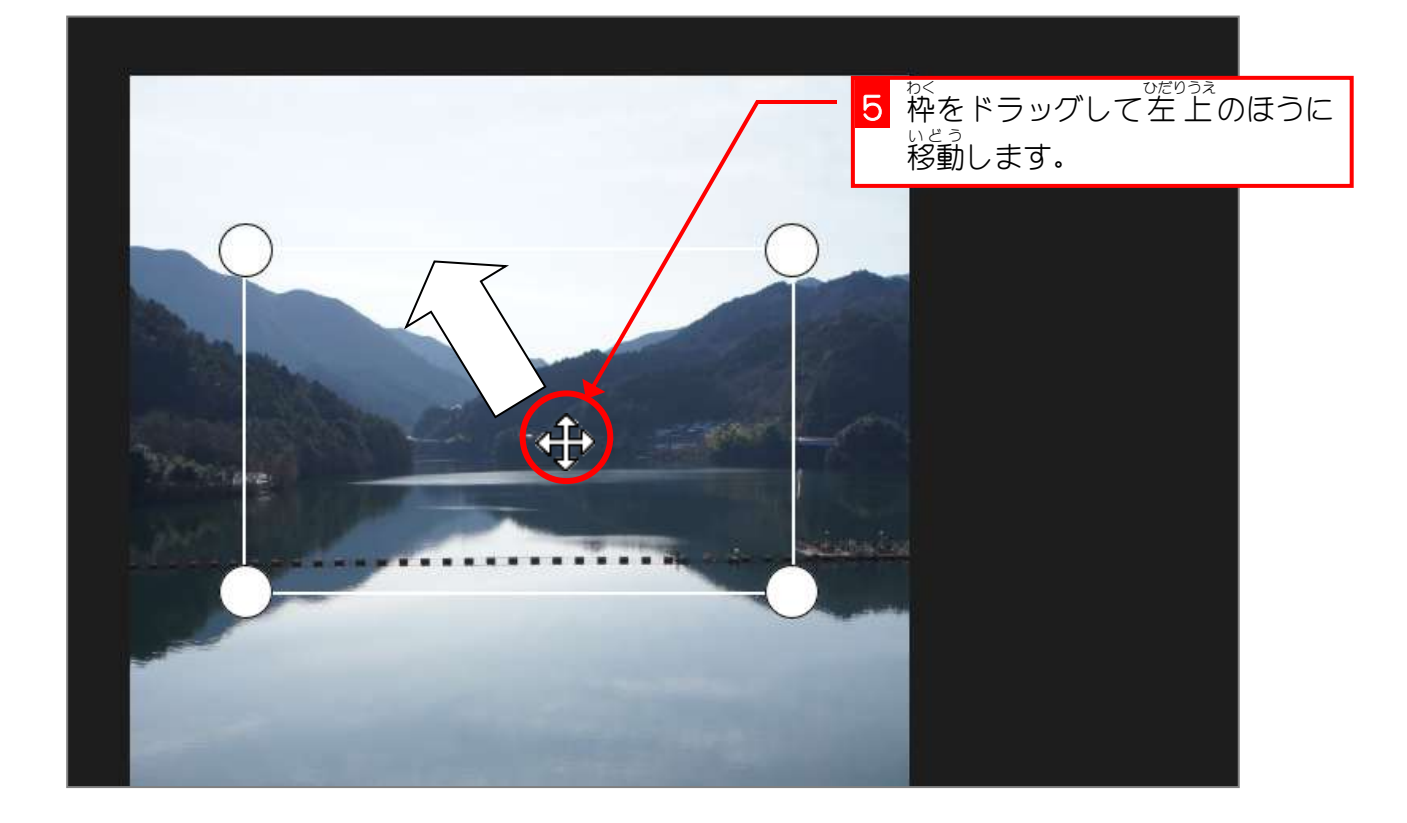